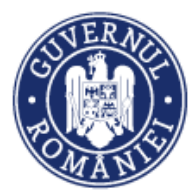

# **Modalitatea de depunere a contestației în sistemul informatic MySmis**

#### **Pasul 1**.

După respingerea Cererii de Finanțare (CF), în etapa de verificare a conformității administrative și a eligibilității (CAE) sau în etapa de evaluare tehnico-financiară (ETF), statusul CF se va modifica în "respinsă la CAE/ETF". În acest moment, aplicantul poate depune o singură dată, pentru fiecare etapă, contestație cu privire la rezultatul evaluării cererii lui de finanțare . În vederea depunerii contestației se va alege, din lista de proiecte, CF respinsă pentru care se dorește depunerea contestației. În **widgetul secțiunea "Evaluare"**, din cadrul cererii de finanțare, va fi activ butonul **"Depunere contestație"** (fig.1);

**Fig.1**

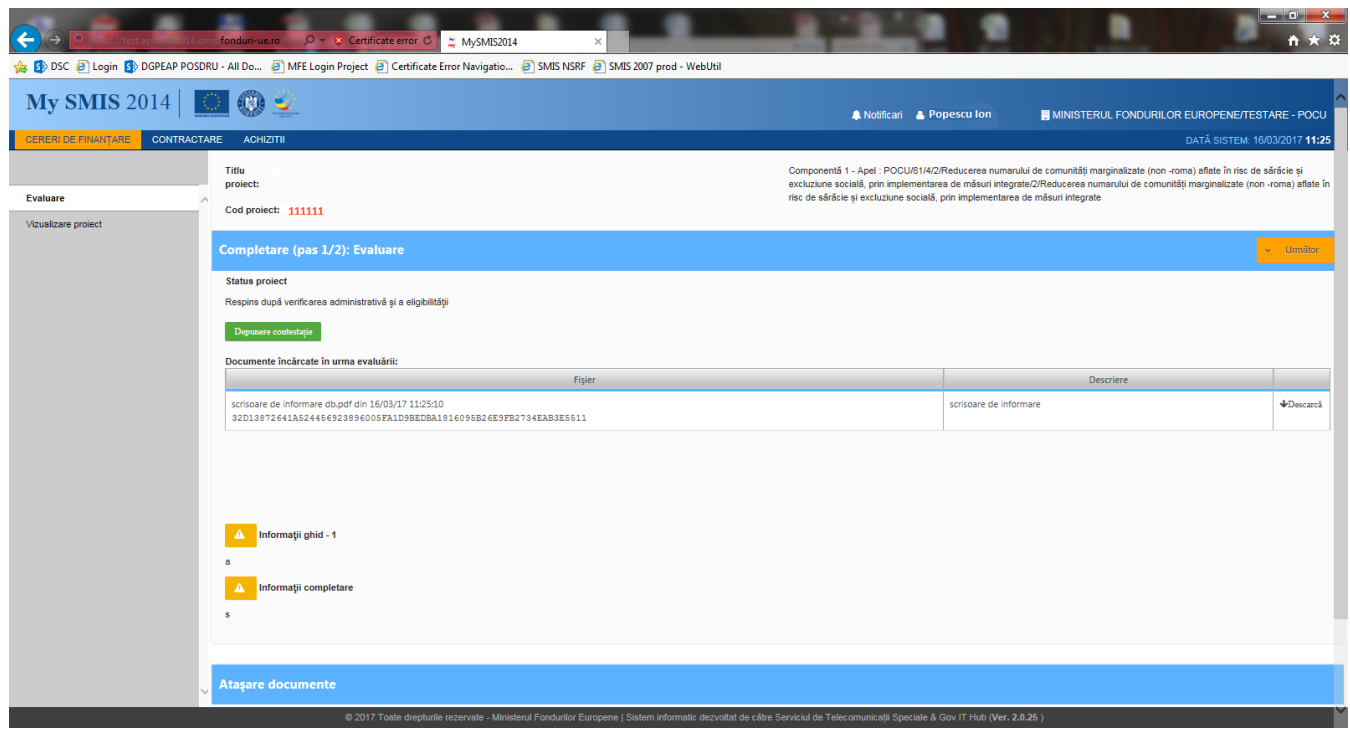

# **Pasul 2**

După apăsarea butonului "Depunere contestație", se va deschide fereastra "Depune contestație" (fig.2), care conține câmpurile text "Obiectul contestației (**ce se solicita prin depunerea contestației**)" și "Motivele de fapt si de drept (dispozițiile legale naționale si/sau comunitare, principiile încălcate)".

- În câmpul "Obiectul contestației (**ce se solicita prin depunerea contestației**)" se va detalia, pe scurt, obiectul contestației. Ex: reevaluarea și aprobarea proiectului respins.
- În câmpul "Motivele de fapt si de drept (dispozițiile legale naționale si/sau comunitare, principiile încălcate)", se vor preciza documentele legale în baza cărora se depune contestația. Ex: Ghidul Solicitantului Condiții Specifice aplicabil, Orientări privind accesarea finanțărilor în cadrul Programului Operațional Capital Uman 2014-2020, alte documente relevante.
- În câmpul "Mijloace de proba (acolo unde exista)", se vor încarcă documentele pe care le considerați necesare în susținerea contestației dumneavoastră, precum și documentul în care

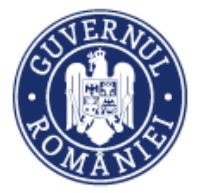

ați detaliat motivele pentru care considerați că este necesară reevaluarea proiectului dumneavoastră.

- Acest câmp permite încărcarea unui singur document în format .pdf, după aplicarea semnăturii electronice a Reprezentantului legal/ Împuternicitului.
- · În consecință, vă rugăm să vă asigurați că în cadrul aceluiași .pdf ați inclus toate documentele **și informațiile necesare.**

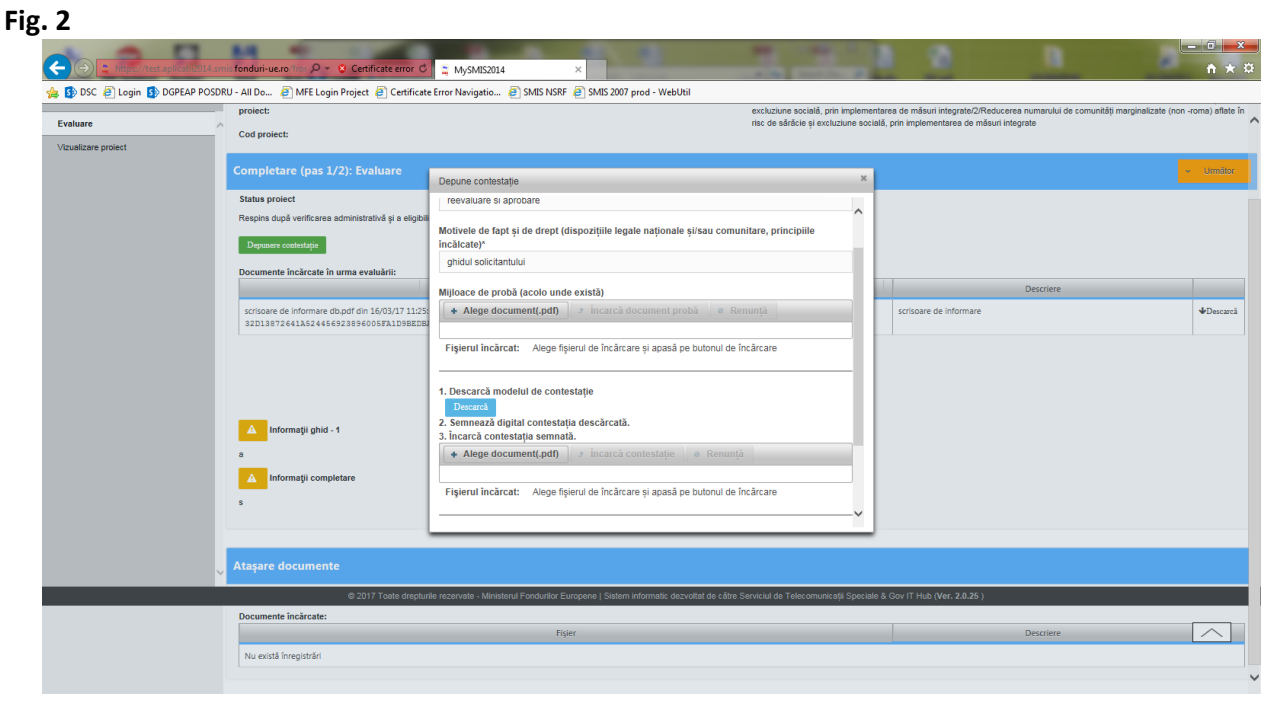

# **Atenție!**

Informațiile introduse în câmpurile de mai sus, vor fi preluate în cadrul documentului .pdf "Contestație", generat de sistemul informatic, la momentul utilizării butonului "**Descarcă**", împreuna cu informații precum denumirea persoanei juridice și a persoanei cu rol de Reprezentant legal/ Împuternicit, existente deja în sistemul electronic.

Informațiile introduse vor fi preluate, în cadrul "Contestației" după cum urmează (Fig. 3):

- "formulez următoarea contestație prin care solicit <text preluat de la "Obiectul contestației">";
- $\bullet$  , motivat de <text preluat de la , Motivele de fapt si de drept">;
- $\bullet$  "pe care le probez cu < text preluat de la titlul "Mijloace de probă">;

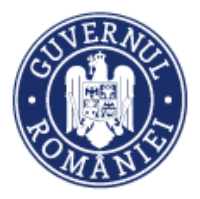

# **Fig. 3**

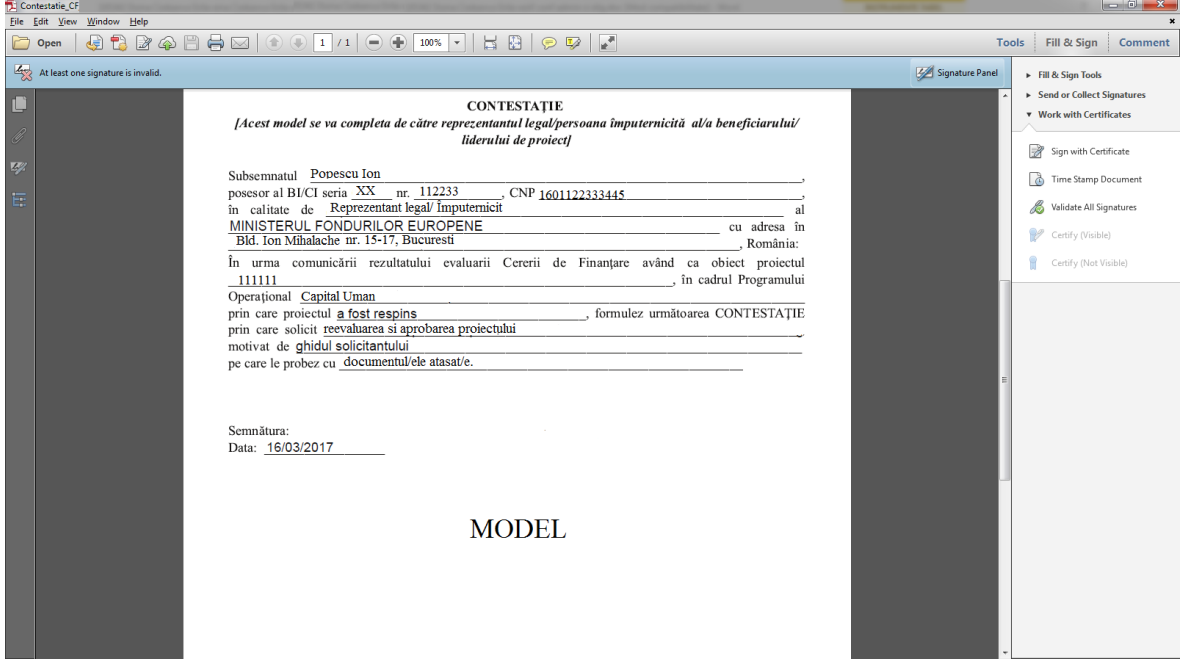

# **Pasul 3**

După ce ați descărcat Contestația și ați încărcat documentele necesare, aceasta va fi încărcata în sistemul electronic, după aplicarea semnăturii electronice a Reprezentantului legal/ Împuternicitului. Pentru a transmite Contestația este necesară introducerea parolei aferente contului Reprezentantului legal/ Împuternicitului (fig. 4).

#### **Fig. 4**

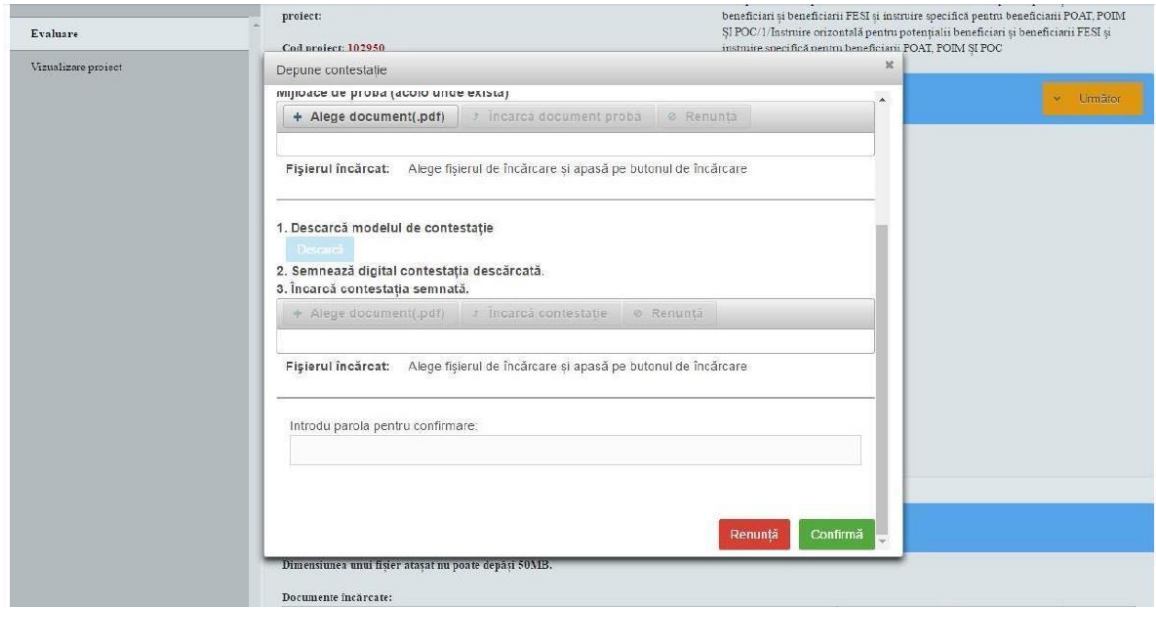

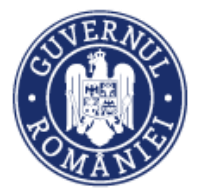

# **Pasul 5**

După efectuarea pașilor de mai sus, contestația dumneavoastră va fi transmisă comitetului de soluționare a contestațiilor (fig. 5).

Sistemul electronic va afișa un mesaj de confirmare pentru utilizator.

#### **Fig. 5**

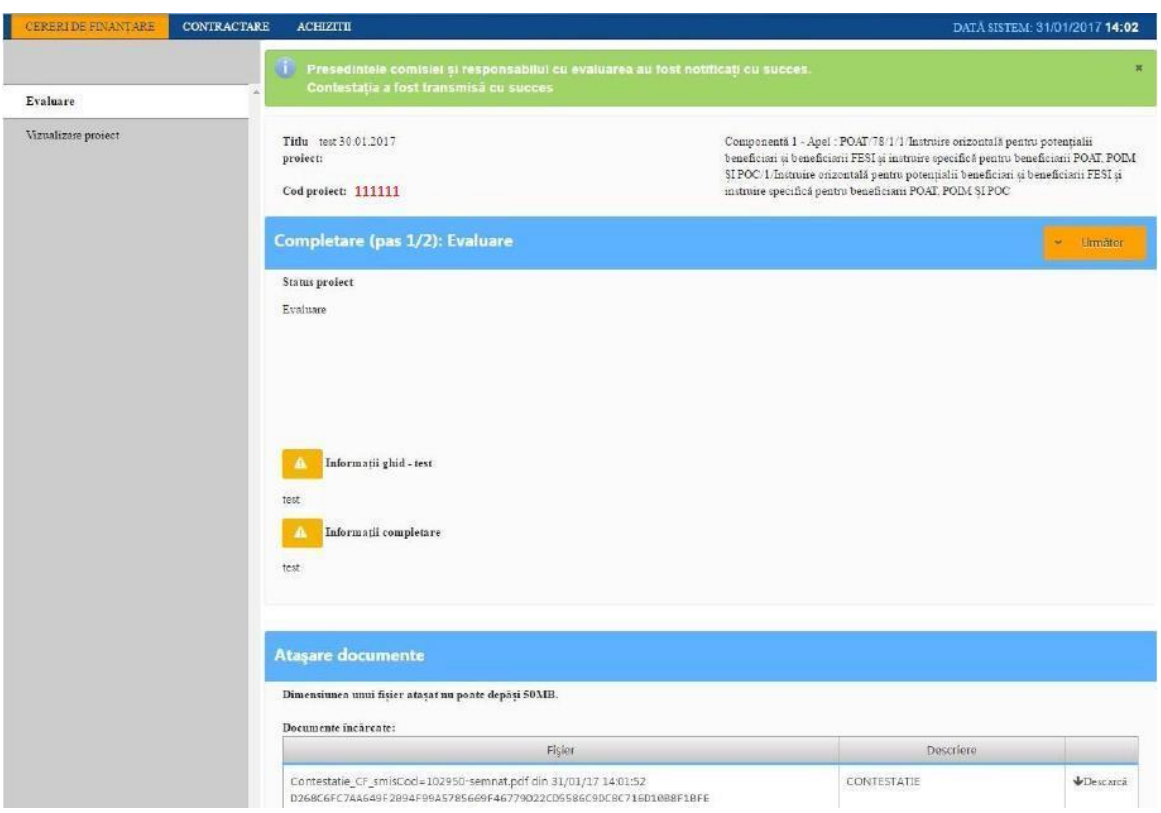

# **Atenție!**

Vă rugăm să aveți în vedere prevederile documentului "Orientări privind accesarea finanțărilor în cadrul Programului Operațional Capital Uman 2014-2020", conform căruia aveți posibilitatea de a depune Contestație o singură dată pentru fiecare etapă.